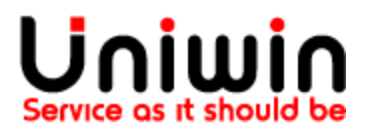

## Connect your Online Store to Postnord

Source[:https://portal.postnord.com/info/en/delivery-guide/instructions-and-guides/connect-your](https://portal.postnord.com/info/en/delivery-guide/instructions-and-guides/connect-your-online-store-to-skicka-direkt-business/)[online-store-to-skicka-direkt-business/](https://portal.postnord.com/info/en/delivery-guide/instructions-and-guides/connect-your-online-store-to-skicka-direkt-business/)

# **Store connections are handled in "eCommerce" inside Skicka Direct Business**

By default, you need to be a company Admin to see this tab. Ask your company admin for access if you [need it.](https://portal.postnord.com/info/wp-content/uploads/2021/02/eCom.png)

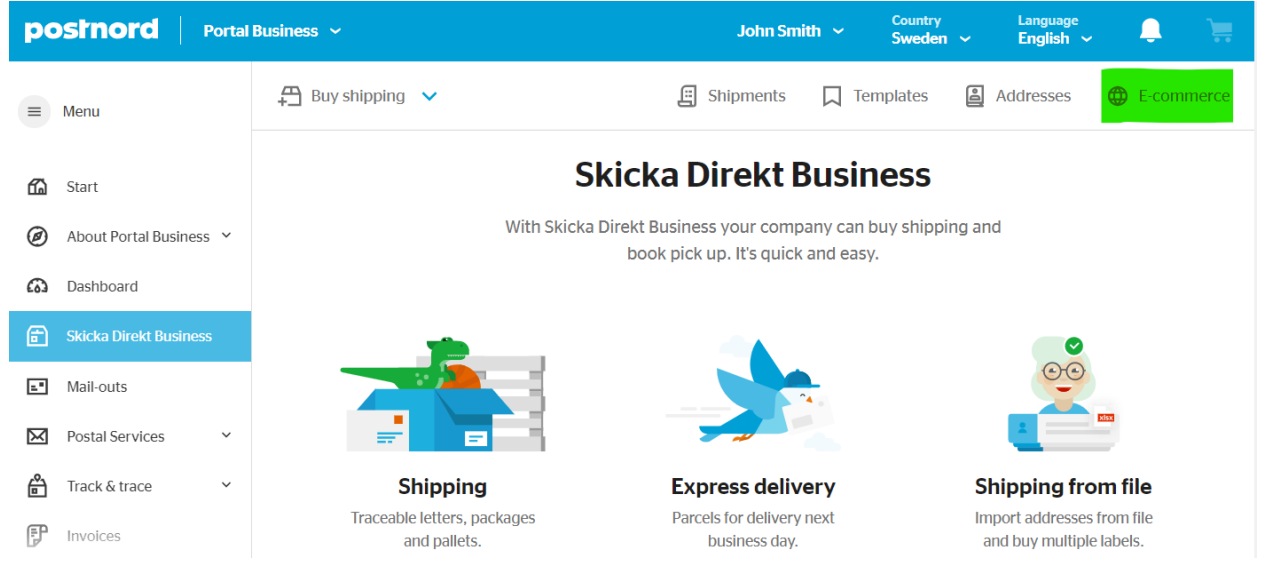

## **Create a store connection to get started**

If you have more than one online store, you'll most likely have separate eCommerce instances set up for them. Create a new store connection, and we'll set up a connection point to one of your stores.

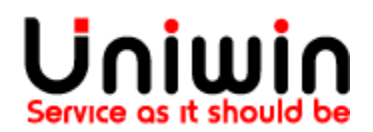

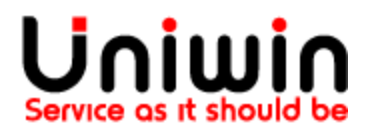

I need quidance  $\Omega$ 

# E-commerce

Here you can set up and manage your store connections.

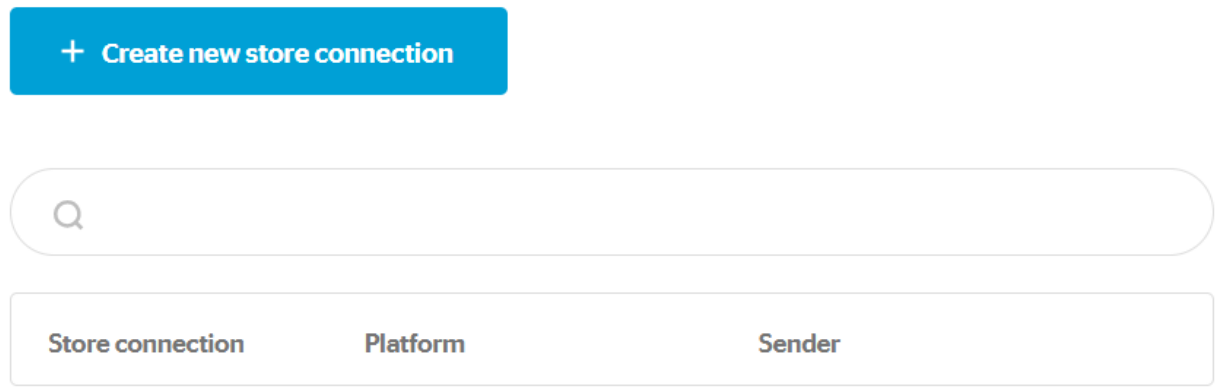

## **Choose your Platform**

Supported platforms

Right now, we support store using Klarna Checkout. As long as you have Klarna shipping assistant up and running, your store should be compatible. But we're hard at work adding integrations directly to several platforms' platforms, including WooCommerce, Prestashop and many more. Stay tuned!

If you have WooCommerce, you can implement Klarna Shipping Assistant using this [plugin.](https://docs.krokedil.com/article/298-klarna-shipping-service-for-woocommerce)Name your store so you can find it in the tool later, and choose which registered company you want shipments to be ordered for.

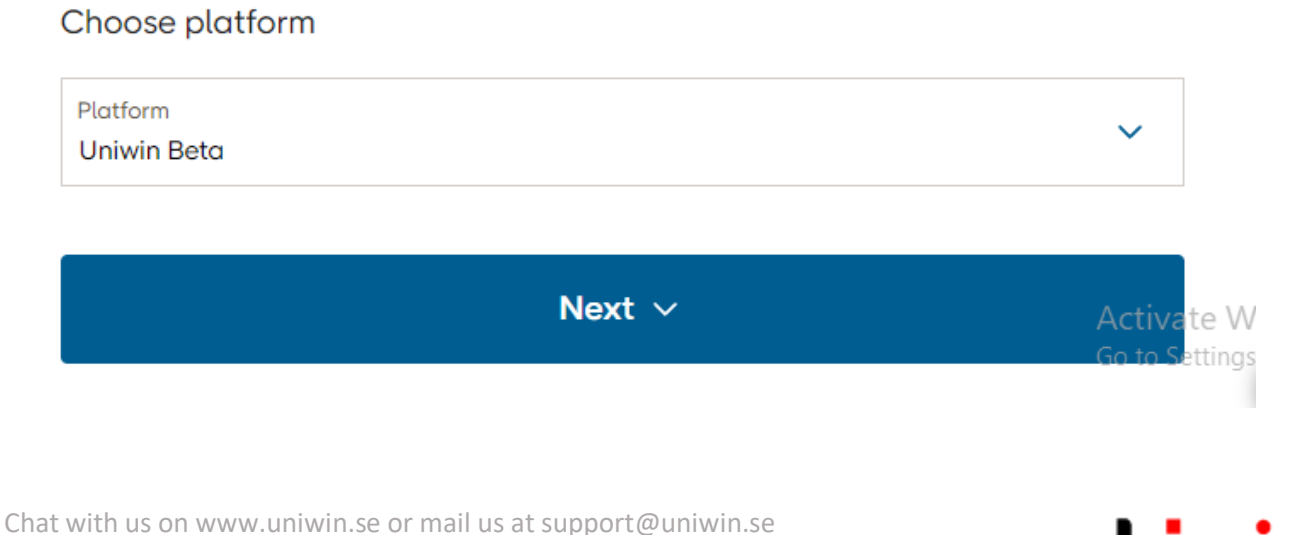

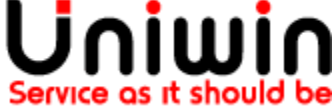

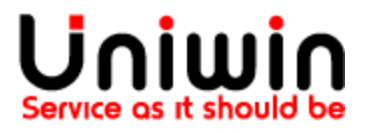

**Add your sender information**

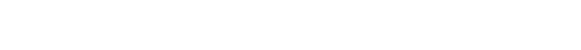

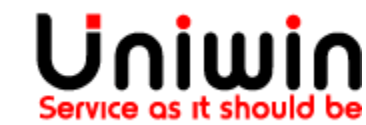

Chat with us on [www.uniwin.se](http://www.uniwin.se/) or mail us a[t support@uniwin.se](mailto:support@uniwin.se)

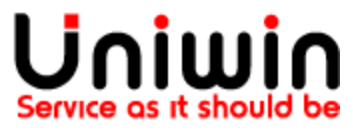

Choose which of your customer numbers and which sender address you want the connection to use when placing shipping orders automatically. Use the search box to choose an existing sender.

### Sender

Specify the address that you want written as sender on shipments connected to your store.

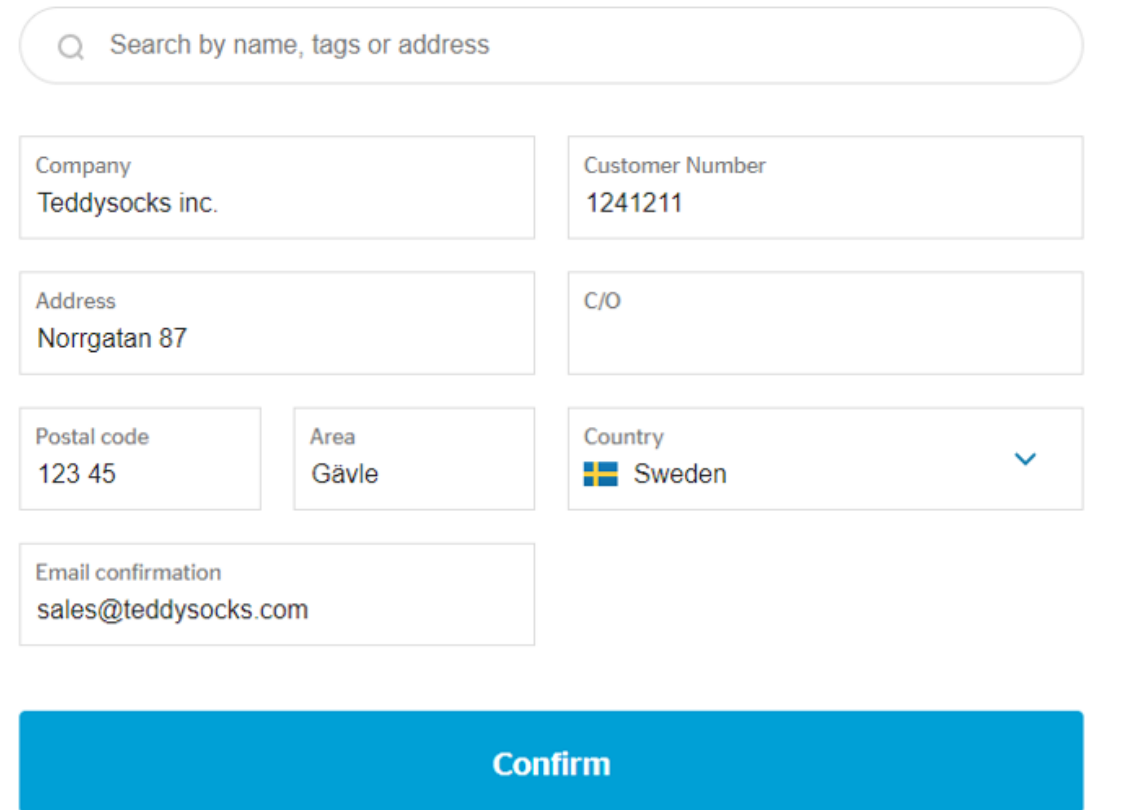

Chat with us on [www.uniwin.se](http://www.uniwin.se/) or mail us a[t support@uniwin.se](mailto:support@uniwin.se)

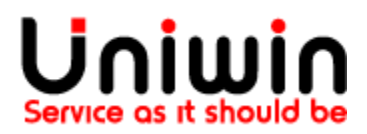

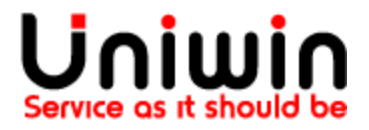

## **Save your Key and ID and enter it into your eCommerce tool**

Now you have the secret identifiers you'll need to enter into your eCommerce platform to complete the connection. These only get shown to you once, so save them. Where this information needs to be entered will depend on your platform. For Klarna, you need to do so in Klarna Shipping Assistant. Contact your eCommerce platform's support for assistance inside the platform.

#### I need guidance  $\bigcirc$ Your store connection is almost done!

Your store is in place, here is your account information. This information will be used at your ecommerce platform's portal. Go to your e-commerce platform's portal and enter this identifier and key to complete your connection.

It is important that you save this information since it is not shown again.

Identifier ECSAY4ZL8XSM463

两

Kev 99e0d23f72b04cf793f2d0228e9

> It is very important that you save the information above, since it is not shown again, write it down or make a screenshot!

## What happens next?

Once your store is connected using the identifier and key, you can set the shipping options you want to offer in your checkout.

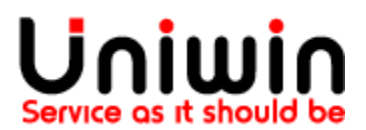

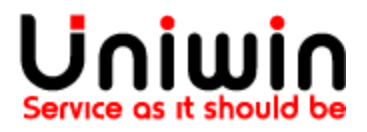

# **Set up your shipping options**

These determine which shipping options your customer has in your checkout. You'll set prices, and logic that decides when an option is or is not shown for the customer (such as by weight or by cart value). You can also set an option for the customer to collect their order in one of your physical stores.

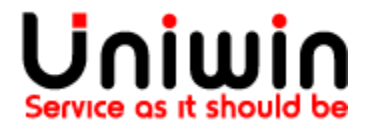

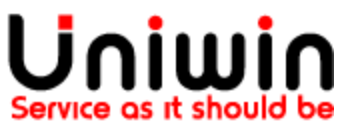

Finally, name your shipping option for your own usage, so you can find and reconfigure it later.

# New shipping option

I need guidance (?)

Select the shipping product that your customer will be able to choose in your checkout. You can also configure pricing and rules for the shipping option.

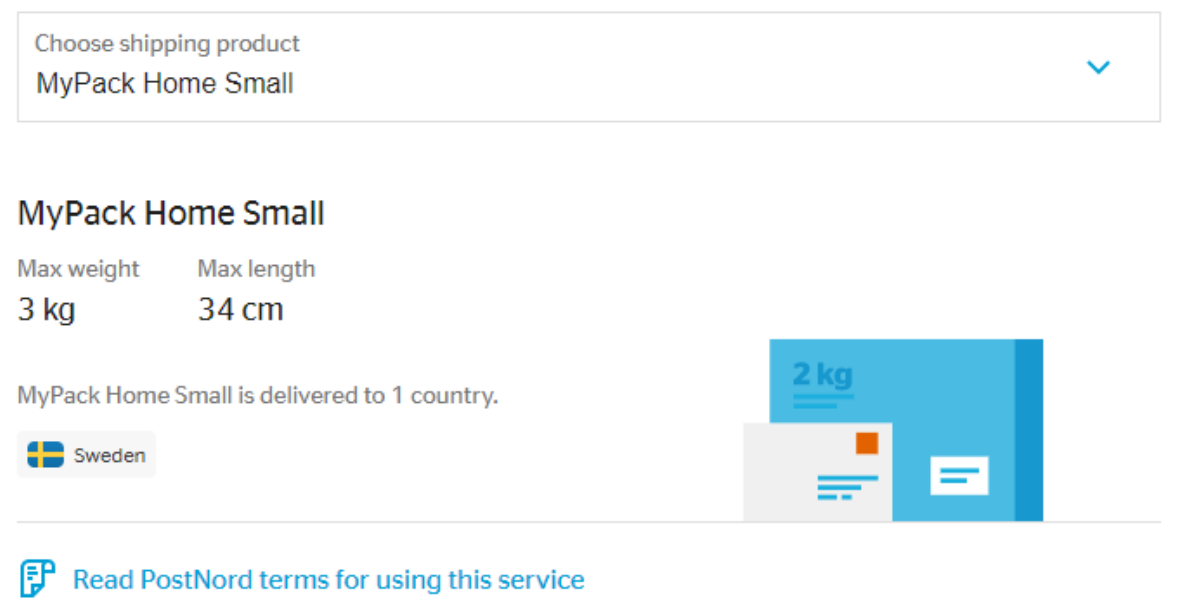

## Choose additional services

### **Delivery addons**

Include return label

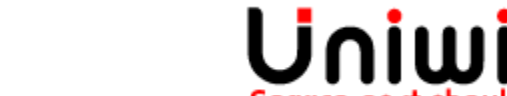

⊙

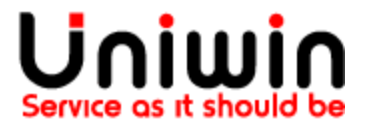

## **Print labels for your shipments**

As customers make purchases and choose your shipping options, shipping orders will appear inside your store connection page. Here you can also view the order details, add the final weight of the shipment where needed, and print the label for the shipment. You can also remove orders you don't need.

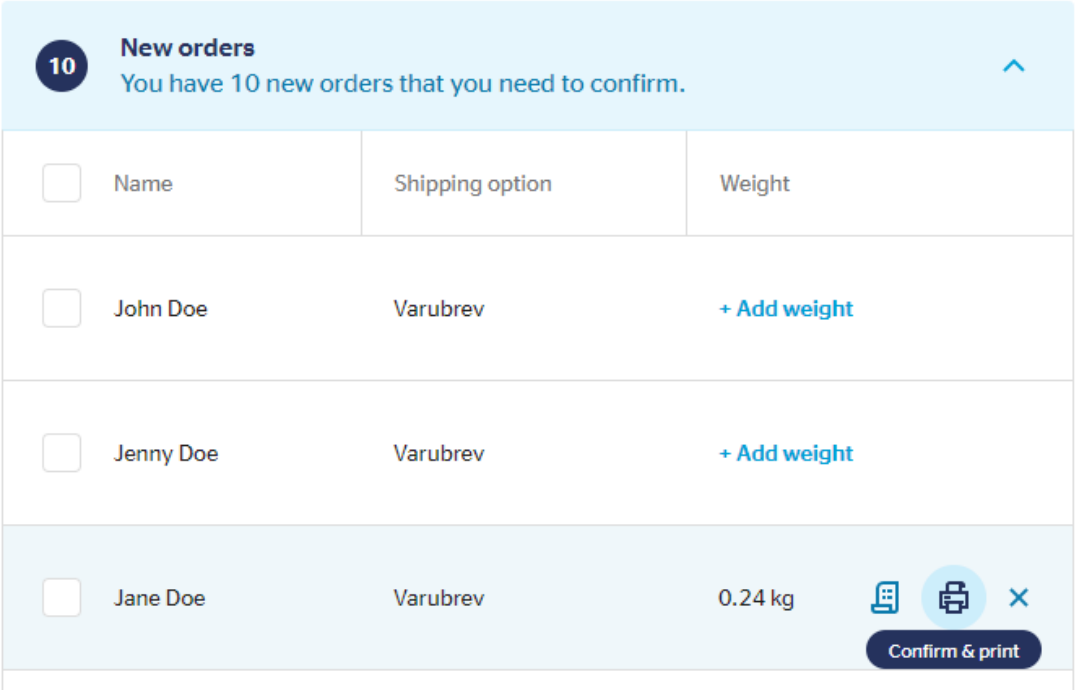

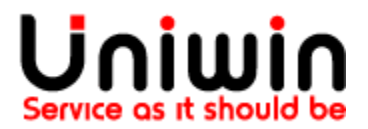